# HP Test Data Management

<span id="page-0-0"></span>Software version: 1.0

Installation guide

Document release date: July 2010 Software release date: July 2010

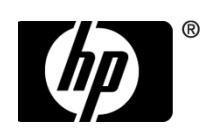

## Legal notices

#### **Warranty**

The only warranties for HP products and services are set forth in the express warranty statements accompanying such products and services. Nothing herein should be construed as constituting an additional warranty. HP shall not be liable for technical or editorial errors or omissions contained herein.

The information contained herein is subject to change without notice.

#### Restricted rights legend

Confidential computer software. Valid license from HP required for possession, use or copying. Consistent with FAR 12.211 and 12.212, Commercial Computer Software, Computer Software Documentation, and Technical Data for Commercial Items are licensed to the U.S. Government under vendor's standard commercial license.

#### <span id="page-1-0"></span>**Licensing**

The use of HP products is governed by the terms and conditions of the applicable End User License Agreement (EULA).

#### Copyright notices

© Copyright 2010 Hewlett-Packard Development Company, L.P.

#### Trademark notices

Intel and Itanium are trademarks or registered trademarks of Intel Corporation or its subsidiaries in the United States and other countries.

Java™ and all Java based trademarks and logos are trademarks or registered trademarks of Sun Microsystems, Inc. in the U.S. and other countries.

Microsoft, Windows, Windows NT, and Windows XP are U.S. registered trademarks of Microsoft Corporation.

Oracle is a registered trademark of Oracle Corporation and/or its affiliates.

UNIX® is a registered trademark of The Open Group.

# **Contents**

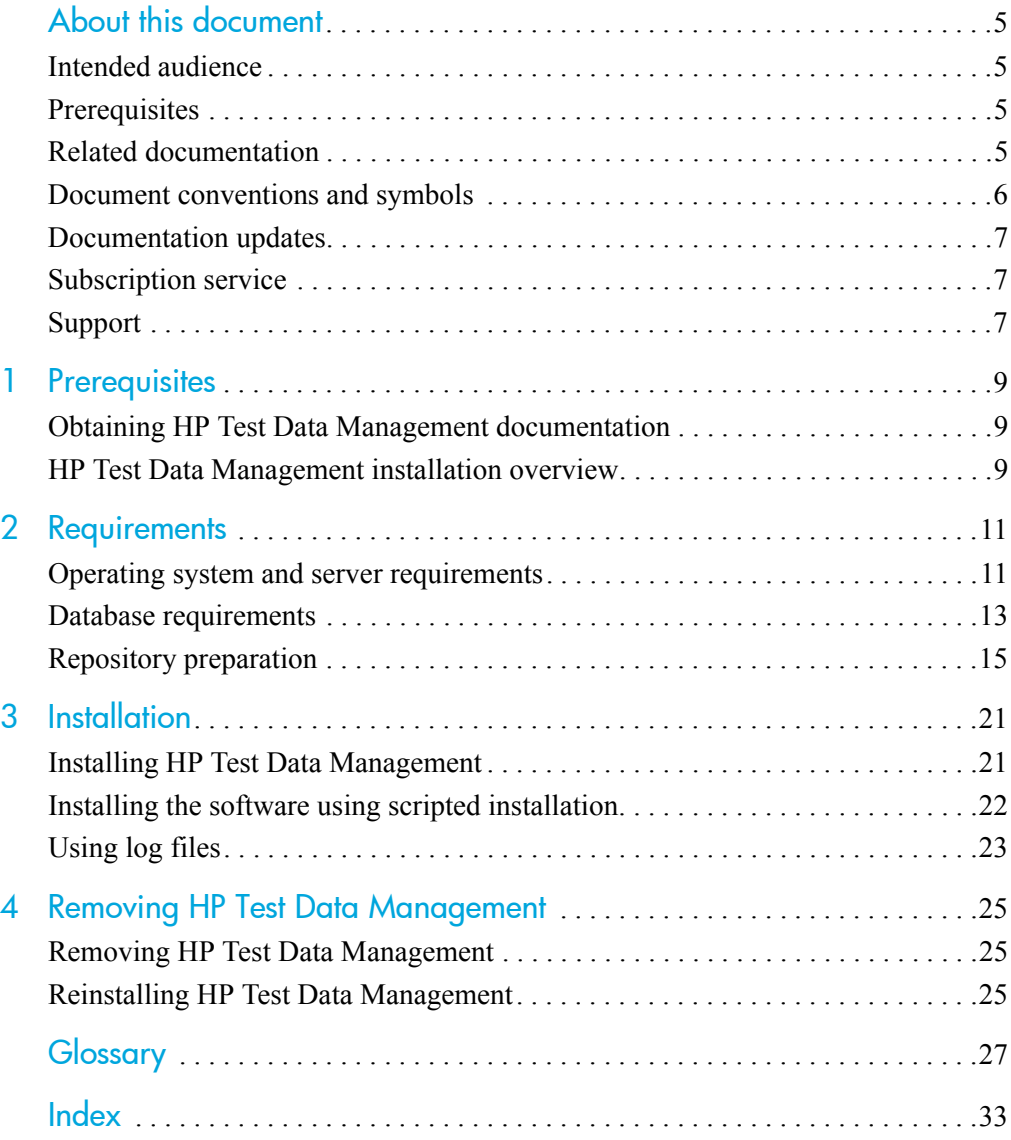

# <span id="page-4-0"></span>About this document

HP Test Data Management provides powerful tools to design a test data management solution that copies data out of your production database for upload into a test database.

This guide provides information about:

- meeting installation prerequisites
- installing HP Test Data Management
- creating installation scripts

# <span id="page-4-4"></span><span id="page-4-1"></span>Intended audience

This guide is intended for:

• Test data developers installing HP Test Data Management

# <span id="page-4-6"></span><span id="page-4-2"></span>**Prerequisites**

Prerequisites for installing this product include:

- Knowledge of operating systems
- Database knowledge
- Application knowledge

# <span id="page-4-5"></span><span id="page-4-3"></span>Related documentation

In addition to this guide, please refer to other documents for this product:

• *HP Test Data Management Concepts guide*

Explains the major concepts of HP Test Data Management.

• *HP Test Data Management Tutorial*

Provides step-by-step instructions to build a sample test data module, deploy it, run it, and troubleshoot errors.

• *HP Test Data Management Developer's guide* 

Explains how to use the Designer component to design, build, test, and deploy your data test projects.

• *HP Test Data Management Runtime guide* 

Explains how to use the Web Console component to run, monitor, and administer business flows that move data to structured data files.

• *HP Test Data Management Troubleshooting guide*

Explains how to diagnose and resolve errors, and provides a list of common errors and solutions.

• *HP Test Data Management Release notes*

Lists any items of importance that were not captured in the regular documentation.

<span id="page-5-2"></span>The latest documentation for the most recent HP Test Data Management release can be found on:

<http://support.openview.hp.com/selfsolve/manuals>

# <span id="page-5-1"></span><span id="page-5-0"></span>Document conventions and symbols

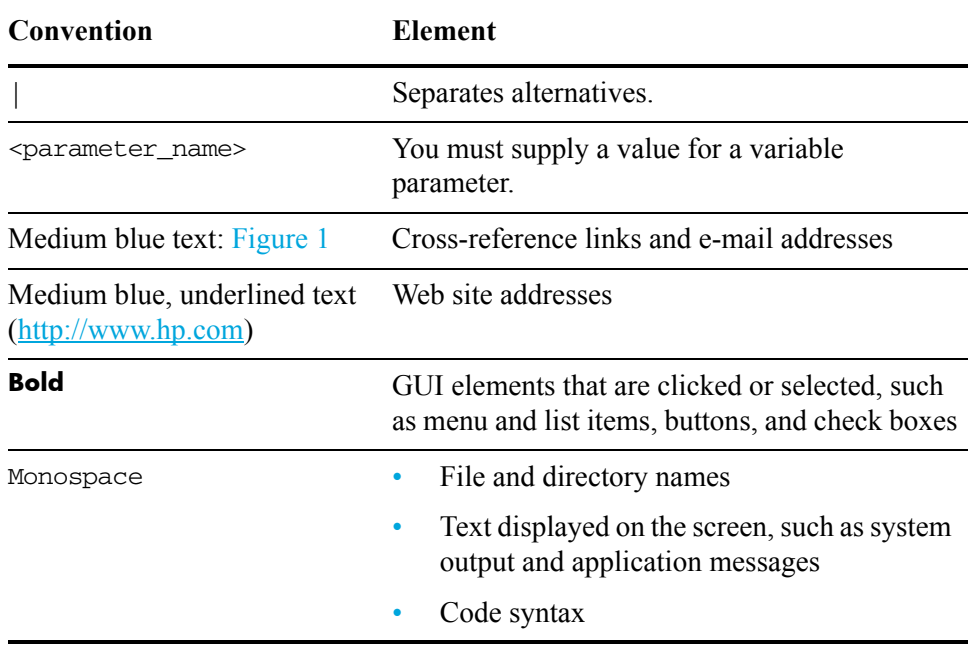

CAUTION Indicates that failure to follow directions could result in damage to  $\triangle$ equipment or loss of data.

NOTE Provides additional information.

TIP Provides helpful hints and shortcuts.

RECOMMENDATION Provides guidance from HP for a best practice or for optimum performance.

# <span id="page-6-3"></span><span id="page-6-0"></span>Documentation updates

For documentation for of HP Test Data Management, you can go to:

<http://support.openview.hp.com/selfsolve/manuals>

NOTE This documentation is written to the latest patch version. If you have not installed the latest patch, there may be items in this documentation that do not apply to your environment.

# <span id="page-6-5"></span><span id="page-6-1"></span>Subscription service

<span id="page-6-4"></span>HP strongly recommends that customers sign up online using the Subscriber's choice web site:

<http://www.hp.com/go/e-updates>

- Subscribing to this service provides you with e-mail updates on the latest product enhancements, newest versions of drivers, and firmware documentation updates as well as instant access to numerous other product resources.
- After signing up, you can quickly locate your products under Product Category.

# <span id="page-6-6"></span><span id="page-6-2"></span>Support

You can visit the HP Software Support web site at:

<http://www.hp.com/go/hpsoftwaresupport>

HP Software Support Online provides an efficient way to access interactive technical support tools. As a valued support customer, you can benefit by using the support site to:

- Search for knowledge documents of interest
- Submit and track support cases and enhancement requests
- Download software patches
- Manage support contracts
- Look up HP support contacts
- Review information about available services
- Enter into discussions with other software customers
- Research and register for software training

Most of the support areas require that you register as an HP Passport user and sign in. Many also require a support contract.

To find more information about access levels, go to:

http://support.openview.hp.com/new\_access\_levels.jsp

# <span id="page-8-0"></span>**Prerequisites**

<span id="page-8-4"></span>Before installing HP Test Data Management you should ensure that you have the latest documentation, and that you understand the overall installation process.

- *In this chapter* • [Obtaining HP Test Data Management documentation \(page 9\)](#page-8-1)
	- • [HP Test Data Management installation overview \(page 9\)](#page-8-2)

# <span id="page-8-3"></span><span id="page-8-1"></span>Obtaining HP Test Data Management documentation

For documentation of HP Test Data Management, you can go to:

<http://support.openview.hp.com/selfsolve/manuals>

# <span id="page-8-2"></span>HP Test Data Management installation overview

Before you can use HP Test Data Management to copy the data from a source database to structured files, you need to install the software, create the repository, create your environments, set up the database components, and deploy the business flows that copy your data.

Installing HP Test Data Management consists of the following main steps:

- 1 Review the *HP Test Data Management Concepts guide*.
- 2 Choose where to install your repository.

Your repository can be installed in the source database, the embedded Java database, or another database.

*See also* [Repository preparation \(page 15\)](#page-14-1)

3 Ensure that the necessary requirements for your servers, databases, and selected solution for test data management have been met.

*See also* **[Operating system and server requirements \(page 11\)](#page-10-2)** 

[Database requirements \(page 13\)](#page-12-1)

- 4 Install HP Test Data Management.
- *See also* [Installing HP Test Data Management \(page 21\)](#page-20-2)
	- 5 Start the Web Console to create the repository and the environment.
- *Related information HP Test Data Management Runtime guide*
- 6 Use the *HP Test Data Management Developer's guide* to design and develop or customize your test data solution.
- 7 Use Designer or the Web Console to deploy the business flows you have created.

*Related information HP Test Data Management Developer's guide* 

*HP Test Data Management Runtime guide* 

8 To remove HP Test Data Management, see [Chapter 4, Removing HP Test](#page-24-3)  [Data Management.](#page-24-3)

# **Requirements**

<span id="page-10-0"></span>you plan to copy your test data. HP Test Data Management has the following requirements for installation. *In this chapter* • [Operating system and server requirements \(page 11\)](#page-10-1) • [Database requirements \(page 13\)](#page-12-0) • [Repository preparation \(page 15\)](#page-14-0) *Related information HP Test Data Management Concepts guide* 

TIP Check to see that you have the most recent version of this manual before beginning the installation. See [Obtaining HP Test Data Management](#page-8-3)  [documentation \(page 9\)](#page-8-3).

Requirements vary depending on the database you are extracting from, and how

# <span id="page-10-2"></span><span id="page-10-1"></span>Operating system and server requirements

Ensure that you meet the operating system and server requirements before installing HP Test Data Management.

- *In this section* • [Supported operating systems \(page 11\)](#page-10-3)
	- Server requirements (page 12)
	- • [Database to file supported storage adapters \(page 12\)](#page-11-1)
	- • [Supported web browsers \(page 12\)](#page-11-2)

### <span id="page-10-3"></span>Supported operating systems

The following platforms are supported:

- <span id="page-10-5"></span>• HP-UX 11x on PA-RISC
- HP-UX 11.x on Itanium/Integrity
- <span id="page-10-6"></span>• Solaris 9.5 (SPARC)
- <span id="page-10-4"></span>• Solaris 10 (SPARC) (64-bit)
- IBM AIX 5.3.7 and higher
- Red Hat Enterprise Linux 5.2 (x86)
- Red Hat ES 4.0 Linux (x86-64)
- <span id="page-11-6"></span><span id="page-11-5"></span>• Novell SUSE 11 (x86-64)
- <span id="page-11-3"></span>Microsoft Windows XP (x86)
- Microsoft Windows Server 2003 (x86)
- Microsoft Windows Server 2003 (x86-64)
- Microsoft Windows Server 2008 (x86-64)
- <span id="page-11-4"></span>Microsoft Windows Vista (x86)

### <span id="page-11-0"></span>Server requirements

For all servers required for your HP Test Data Management solutions:

• Identify a directory with a required minimum of 800 MB of disk space to install HP Test Data Management.

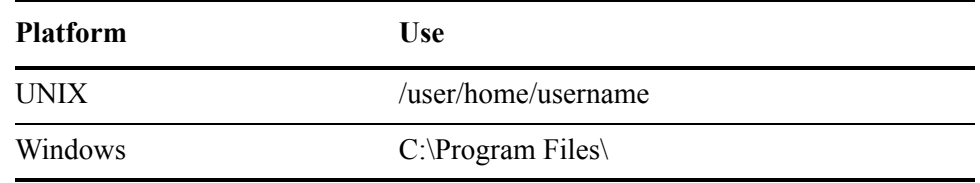

- <span id="page-11-7"></span>• To run HP Test Data Management jobs on a server, the server needs:
	- An operating system user with database access from the command line.
	- Connectivity to the required databases, for example, the source database and repository.
	- For copying data from the database to structured files, the operating system user must have write permissions to the file system.

## <span id="page-11-1"></span>Database to file supported storage adapters

HP Test Data Management supports the following storage adaptors for database to file copying:

• File system

## <span id="page-11-2"></span>Supported web browsers

The HP Test Data Management Web Console has been tested against the following browsers:

- Internet Explorer 6.0 and above
- Mozilla Firefox 3.0 and above

# <span id="page-12-1"></span><span id="page-12-0"></span>Database requirements

HP Test Data Management copies data from the following:

- Oracle
- Microsoft SQL Server
- **Sybase**

To use the database to file method, you must have:

- a repository to store metadata
- a source database from which to extract eligible data (also referred to as the active database)

The repository can be located on an Oracle or SQL Server database or in an embedded Java database installed with HP Test Data Management.

*See also* [Repository preparation \(page 15\)](#page-14-0)

[Embedded repository requirements and considerations \(page 16\)](#page-15-0)

Ensure the appropriate database requirements are met before installing HP Test Data Management.

NOTE The source database, repository, and target database must use the same character encoding. If the character encoding is not the same, a warning is displayed in the installation summary.

*In this section* • [Oracle database requirements \(page 13\)](#page-12-2)

- • [Microsoft SQL Server requirements \(page 14\)](#page-13-0)
- • [Sybase requirements \(page 15\)](#page-14-2)

### <span id="page-12-2"></span>Oracle database requirements

The repository and source databases require the following Oracle database versions:

- <span id="page-12-4"></span><span id="page-12-3"></span>• Oracle 11g (11.1.0.6 and above)
- <span id="page-12-6"></span>• Oracle 10g Release 2 (10.2.0.4 and above)
- Oracle 9i Release 2 (9.2.0.8 and above)— target database must be equal or same as source database
- <span id="page-12-7"></span><span id="page-12-5"></span>• Oracle 8*i* Release 2 (9.2.0.6)—can be used as a database to file source database only

An administrator account with the following privileges is required:

- Create User
- Grant permissions to non-owned tables

This document refers to this account as the system account, but it can have any name you assign to it.

#### *In this section* • [Source database preparation for Oracle \(page 14\)](#page-13-1)

#### <span id="page-13-1"></span>Source database preparation for Oracle

1 Ensure there is 1.5 GB available disk space to create tablespaces.

<span id="page-13-7"></span><span id="page-13-4"></span><span id="page-13-2"></span>TIP When you calculate the space requirements, you need to consider how much space you need for rollback segments and temporary segments.

2 Create the following data and temporary tablespaces.

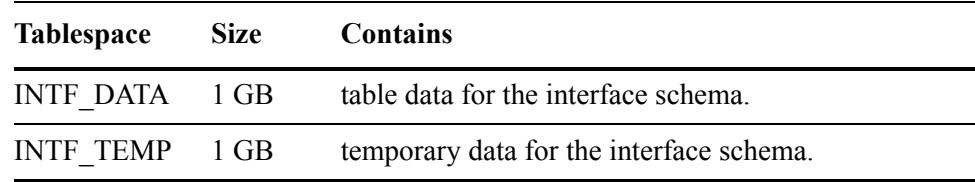

*Example* create tablespace OBT\_DATA datafile '<path>/OBT\_DATA.dbf' size 1GB autoextend on;

> where  $\epsilon$  ath $>$  is the directory location where you want to save the tablespace datafile.

> <span id="page-13-3"></span>The tablespaces that you create here are available for selection from the Web Console when you deploy the product and business flows.

- 3 Add the following entries to the source database init.ora file:
	- PUSH JOIN UNION VIEW = TRUE
	- $-$  COMPATIBLE =  $\leq$ current database release>

### <span id="page-13-0"></span>Microsoft SQL Server requirements

The repository and source databases require the following SQL Server database versions:

- <span id="page-13-5"></span>• SQL Server Enterprise Edition 2005 with Service packs 1 and 2
- <span id="page-13-6"></span>• SQL Server Enterprise Edition 2008

An administrator account with the following privileges is required:

- Create Database
- Create Login
- Create User
- Grant permissions to non-owned tables

This document refers to this account as the sa account, but it can have any name you assign to it. This account is necessary to enable connections using JDBC.

### <span id="page-14-2"></span>Sybase requirements

The following Sybase versions are supported for the source database:

- Sybase ASE 12.5
- Sybase ASE 15

An administrator account with the following privileges is required:

- Create Database
- Create Login
- Create User
- Grant permissions to non-owned tables

NOTE Sybase is supported for database to file only.

This document refers to this account as the sa account, but it can have any name you assign to it.

# <span id="page-14-1"></span><span id="page-14-0"></span>Repository preparation

HP Test Data Management requires a repository to store extraction metadata. The repository can be located on one of the following locations:

- an Oracle database
- a SQL Server database
- in an embedded Java database installed with the software

The same repository is used for all database to file environments, regardless of the source database.

- *In this section* • [Repository preparation for Oracle \(page 15\)](#page-14-3)
	- • [SQL Server repository requirements \(page 16\)](#page-15-1)
	- • [Embedded repository requirements and considerations \(page 16\)](#page-15-0)

### <span id="page-14-3"></span>Repository preparation for Oracle

<span id="page-14-4"></span>The repository should reside on an existing database where backups are regularly performed.

- 1 Identify a persistent database meeting the following requirements:
	- **Available tablespace**—3200 MB
	- **Available diskspace**—100 MB

<span id="page-15-4"></span>2 Create the following tablespaces:

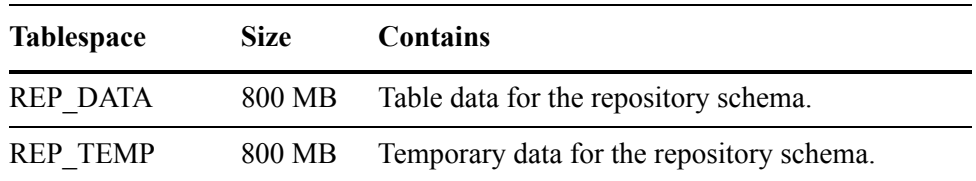

*Example* create tablespace OBT\_DATA datafile '<path>/OBT\_DATA.dbf' size 1GB autoextend on;

> where  $\epsilon$  path is the directory location where you want to save the tablespace datafile.

> The tablespaces that you create here are available for selection from the Web Console when you create the repository.

### <span id="page-15-1"></span>SQL Server repository requirements

<span id="page-15-3"></span>The SQL Server repository must meet the requirements in [Microsoft SQL Server](#page-13-0)  [requirements \(page 14\).](#page-13-0)

### <span id="page-15-0"></span>Embedded repository requirements and considerations

<span id="page-15-2"></span>The Java DB 10.3 database used for the embedded repository is installed with HP Test Data Management. Java DB is an open source database that uses ANSI-standard SQL. If you choose to use an embedded repository to store your metadata, you should be aware of the following considerations:

- The embedded repository reduces the amount of space required on your production servers.
- The embedded repository must be running before you create the repository user.
- The embedded repository runs slower than a repository installed on your production database.
- The embedded repository must be manually started and stopped before and after using HP Test Data Management.
- The Java DB database must be maintained, and requires different administrative skills for backup and recovery than your source database.

#### Starting the embedded repository

Use the launch repository script to start the embedded repository.

1 Navigate to the directory containing the startup script.

*Example* cd <install\_directory>/obt/bin

where  $\leq$  install directory is the location where you installed the software.

2 Start the embedded repository using the appropriate syntax:

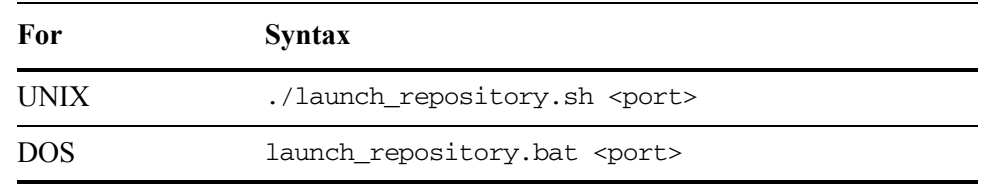

where  $\leq$  port $\geq$  is the is the port number you are using for the repository. The port number is not required if you are using the default value of 1527.

#### <span id="page-16-1"></span><span id="page-16-0"></span>Stopping the embedded repository

Use the shutdown repository script to stop the embedded repository.

1 Navigate to the directory containing the shutdown script.

*Example* cd <install directory>/obt/bin/

where  $\leq$  install directory $\geq$  is the location where you installed the software.

2 Stop the embedded repository using the appropriate syntax:

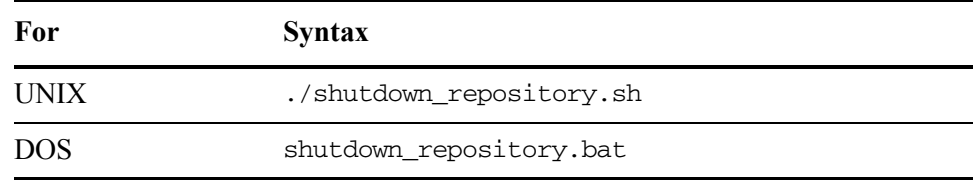

#### Viewing the embedded repository configuration information

<span id="page-16-2"></span>After you finish deploying a database to file extraction using the embedded repository, you can view the configuration information.

1 Navigate to the directory that contains the embedded repository information:

*Example* cd <install\_directory>/obt/dbrep/

where  $\le$  install directory is the location where you installed the software.

2 Open the access.cfg file with a text editor to view the login information.

The access.cfg file is created after you select Embedded Repository as your repository location. The password is encoded using one-way encryption.

```
Example #Repository Account
#Wed Nov 12 13:27:06 PST 2008
user=obt_rep
value=soYkPfWJ20VeePpcCZ3mt0iw4jHTjOi5itdW9amuShlFg\=
```
3 Open the server.properties file with a text file to view the stored connection information.

#storing server properties #Wed Nov 12 13:23:23 PST 2008 port=1527 host=myhost.myhost.net dbname=obt\_rep

### Accessing the embedded repository using SQL

<span id="page-17-0"></span>You can access the embedded repository using your favorite JDBC tool or the Interactive JDBC client (ij) that is installed with HP Test Data Management.

To use your favorite JDBC tool, use the following connection information:

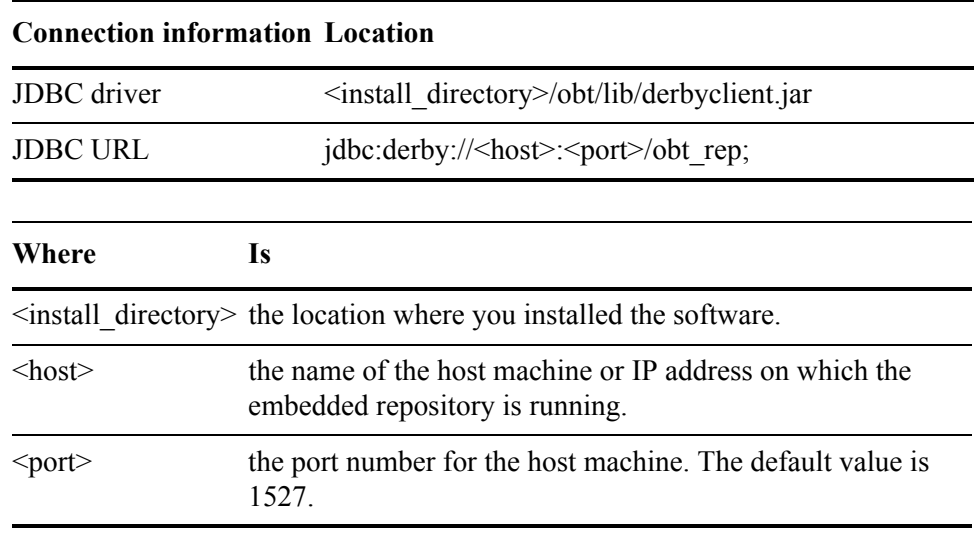

To connect using ij:

1 Start Interactive JDBC (ij).

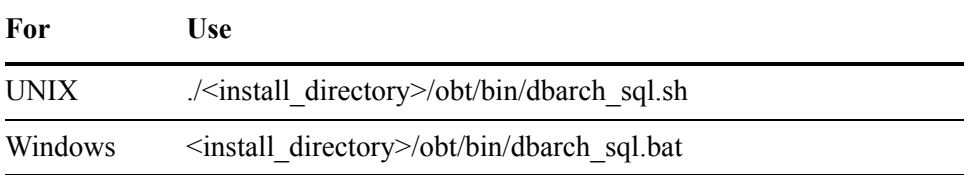

where  $\le$  install\_directory  $>$  is the location where the software was installed.

2 Connect to the driver using the following syntax:

driver 'org.apache.derby.jdbc.ClientDriver';

3 Connect to the server using the following syntax:

connect 'jdbc:derby://<host>:<port>/ obt\_rep;user=<user\_name>;password=<password>';

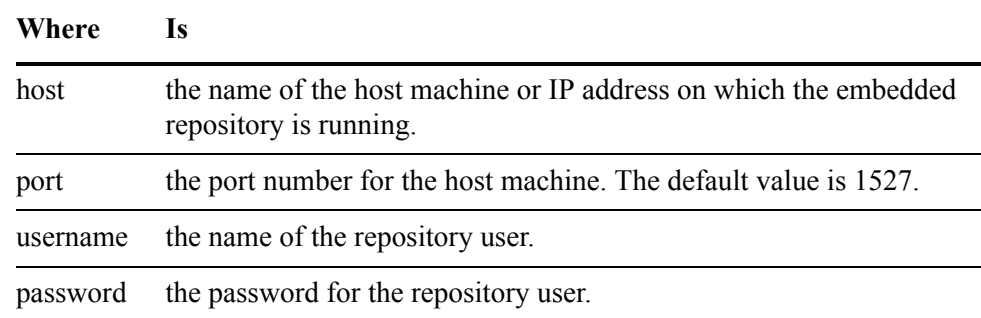

4 After connecting, use SQL commands to query the database.

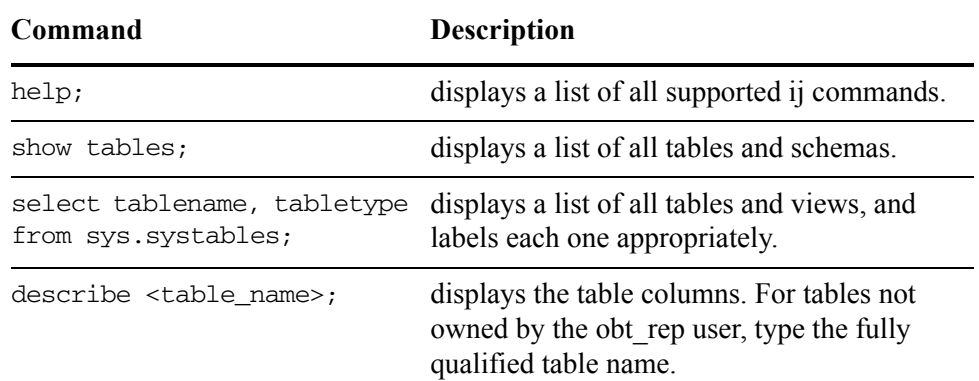

<span id="page-18-0"></span>Backing up and restoring your embedded repository

<span id="page-18-1"></span>To backup your repository:

1 Ensure that the repository is stopped.

*See also* [Stopping the embedded repository \(page 17\)](#page-16-0)

2 Copy the following directory to a backup location:

<install\_directory>/obt/dbrep/

where  $\le$  install directory $\ge$  is the location where you installed the software.

To restore your repository from a copy:

1 Ensure that the repository is stopped.

*See also* [Stopping the embedded repository \(page 17\)](#page-16-0)

2 Copy the backup directory you made to the following location:

<install\_directory>/obt/dbrep

where  $\le$  install directory $>$  is the location where you installed the software.

For information on performing an online backup, see the Apache Derby documentation at [http://db.apache.org/derby/manuals/index.html.](http://db.apache.org/derby/manuals/index.html)

# <span id="page-20-0"></span>**Installation**

The HP Test Data Management installation software installs Designer and the Web Console server.

- *In this chapter* • [Installing HP Test Data Management \(page 21\)](#page-20-1)
	- Installing the software using scripted installation (page 22)
	- Using log files (page 23)

# <span id="page-20-2"></span><span id="page-20-1"></span>Installing HP Test Data Management

Ensure you have installed the latest patches with HP Test Data Management.

- <span id="page-20-5"></span><span id="page-20-4"></span>1 Obtain the Test Data Management installation software, and copy the appropriate file for your platform to a location accessible by all the servers and clients in the configuration.
- 2 Use the appropriate command to start the installation software:

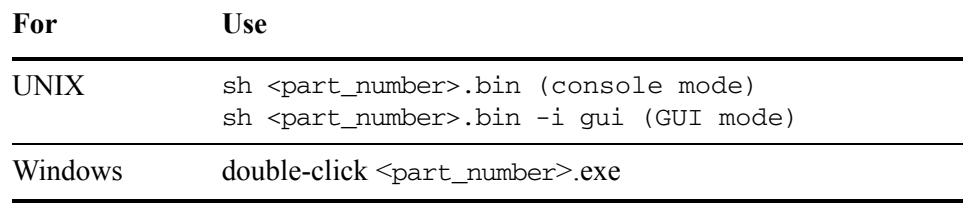

where  $\leq$  part number $\geq$  is the installation software for your platform.

- 3 Click **Next** when the introduction page opens.
- 4 Select the default location, or type the location where you want the software installed.

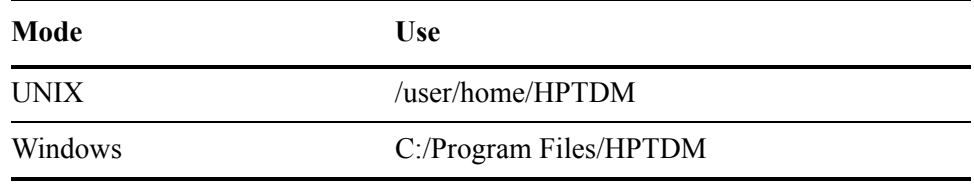

<span id="page-20-3"></span>NOTE For Windows, the character length of this directory path cannot exceed 38 characters. If you need to use a path with more than 38 characters, use the SUBST command to create a substitute drive.

<span id="page-21-1"></span>In the documentation, this directory is referred to as the  $\leq$  install directory $\geq$ . The  $\le$  install directory $\ge$  is the location where you installed the software.

- 5 Click **Next**.
- 6 Select the location to create product icons.
- 7 Click **Next**.
- 8 Review the Pre-Installation Summary.
- 9 Click **Install**.

After the software is installed, the Launch Options page displays.

10 Select the checkbox to start the Web Console server using the default port 8080, or manually start the Web Console server from the command line.

NOTE For Windows Server 2008, you must start the Web Console server from the command line or the Windows Start menu to ensure the process is launched with the correct permissions.

*Related information HP Test Data Management Runtime guide*

NOTE You can only launch the Web Console URL if the Web Console server is running.

- 11 Click **Done** to close the installation software.
- 12 Proceed to the *HP Test Data Management Runtime guide* for instructions about using the Web Console to:
	- install and configure the repository
	- create environments
	- deploy the software and business flows

NOTE If you are installing on HP-UX, the temporary files used for installation are not deleted after the software is installed. The files are located in a directory that uses the naming convention install.dir.xxxxx, where x is a random integer. The install.dir.xxxxx directory is usually located in the /tmp directory, but may be placed in the home directory if temporary space is limited.

# <span id="page-21-0"></span>Installing the software using scripted installation

If you plan to install Test Data Management multiple times, you can use scripted installation. Scripted installation uses the install.properties properties file.

1 Create a text file called install.properties.

The install.properties file requires the following two lines:

INSTALLER\_UI=<mode> USER\_INSTALL\_DIR=<location>

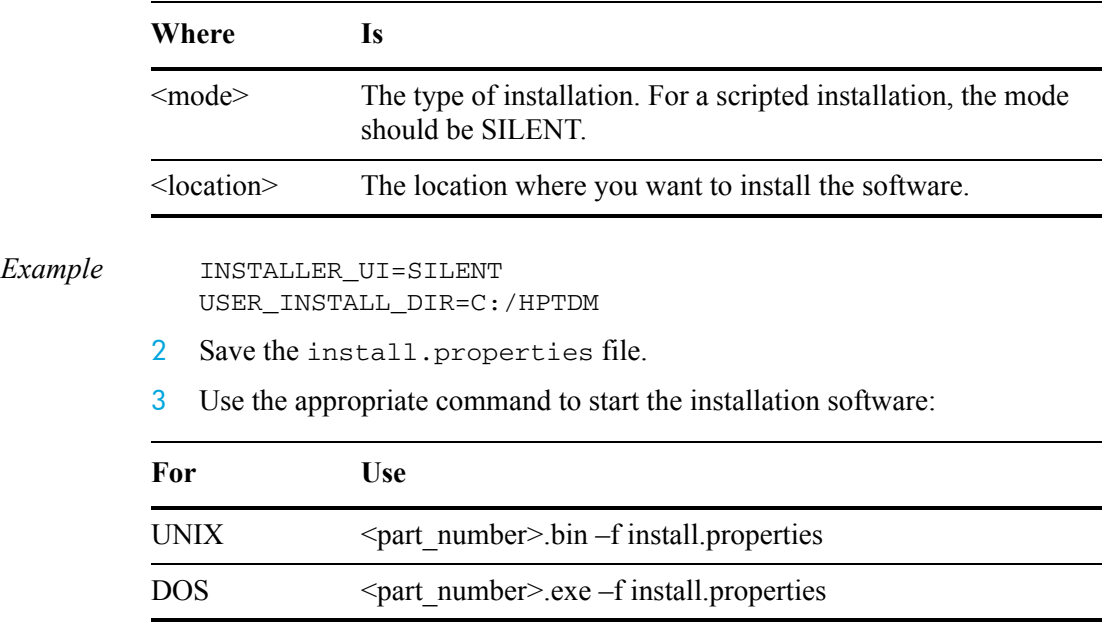

where <part\_number> is the installation software for your platform.

# <span id="page-22-0"></span>Using log files

Use the procedures in this section to view the installation log files and determine what information you want captured.

- *In this section* • [Viewing the installation software log file \(page 23\)](#page-22-1)
	- • [Editing the logging properties \(page 24\)](#page-23-0)

## <span id="page-22-1"></span>Viewing the installation software log file

The installation software captures logging events and appends them to a log file.

By default, the log files are saved to the <install\_directory>/obt/log/ directory and the logging level is set to INFO.

1 Navigate to the directory containing the log file.

*Example* cd <install\_directory>/obt/log/

<span id="page-22-2"></span>where  $\le$  install directory  $>$  is the location where you installed the software.

<span id="page-23-2"></span>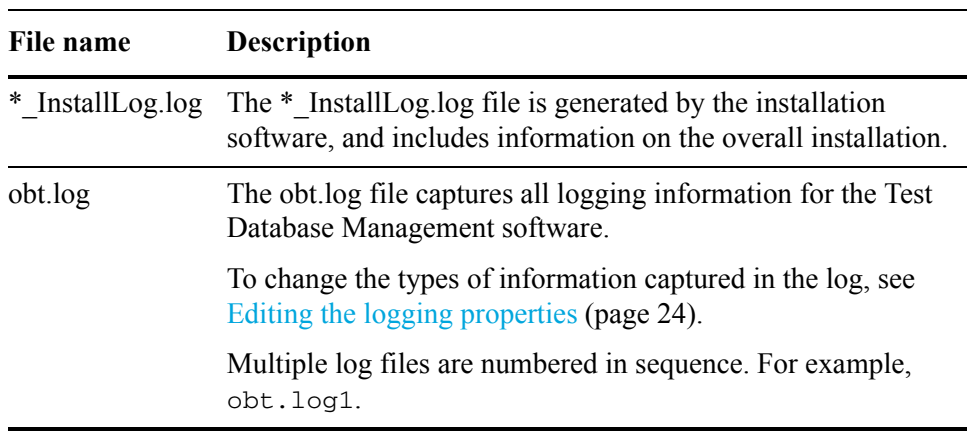

2 Open one of the following log files using a text editor:

## <span id="page-23-0"></span>Editing the logging properties

<span id="page-23-1"></span>After you have installed the product, you can edit the log4j.properties file to change the logging properties. For example, you can change:

- where the log files are kept.
- what information is logged.
- the maximum size of the log file.
- how much logging information is kept.

By default, the obt.log file is limited to 10 MB. When it exceeds the default limit, the obt.log file is renamed to a backup file, and a new obt.log file is created. By default, a total of nine backup files are kept, limiting the log files to a 100 MB maximum size.

1 Navigate to the directory that contains the log4j.properties file.

*Example* cd <install\_directory>/obt/config/

- where install\_directory is the location where you installed the software.
- 2 Open the log4j.properties file by using a text editor and edit appropriately.
- 3 Save the log4j.properties file.

The changes are applied automatically.

# <span id="page-24-3"></span>**Removing HP Test Data Management**

<span id="page-24-0"></span>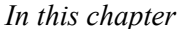

- **Removing HP Test Data Management (page 25)**
- • [Reinstalling HP Test Data Management](#page-24-2) (page 25)

# <span id="page-24-1"></span>Removing HP Test Data Management

Database objects installed with the HP Test Data Management, and files and folders created after the installation, are not removed by the uninstall software.

Before uninstalling the software:

- 1 Ensure that you have stopped the Web Console.
- *Related information HP Test Data Management Runtime guide*
	- 2 If you are using the embedded repository, ensure that you have stopped the embedded repository.

*See also* [Stopping the embedded repository \(page 17\)](#page-16-1)

<span id="page-24-4"></span>To uninstall the HP Test Data Management in Windows:

- 1 Select Uninstall from the Test Data Management program group in the Start menu.
- To uninstall the Test Data Management in Unix:
- 1 Navigate to the directory containing the uninstallation software.
- *Example* cd <install\_directory>/obt/bin

where  $\le$  install directory $>$  is the location where you installed the software.

2 Type the following command at the prompt:

sh ./Uninstall -i console

# <span id="page-24-2"></span>Reinstalling HP Test Data Management

If you plan to reinstall the HP Test Data Management, you need to perform the following tasks.

1 Delete the environments you created.

*Related information HP Test Data Management Runtime guide*

2 For Oracle, remove the repository user that was created during the installation process.

The default value for the repository user is obt rep, and the user is located where you installed the repository.

3 For SQL Server, remove the repository database, login, and master database user from the source databases:

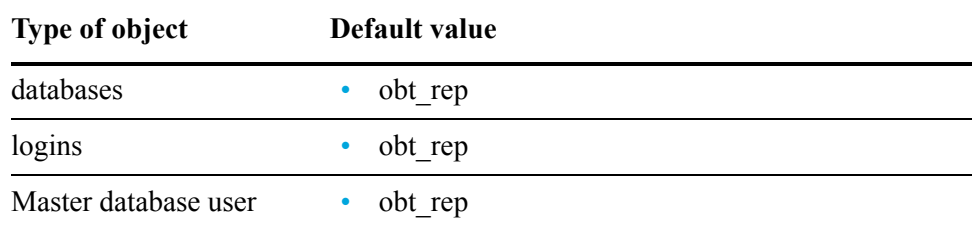

4 Make a backup copy of the connection-sources, xml and hpdbarchiving, auth files from the following directory:

<install\_directory>/obt/config/connection-sources.xml

where  $\le$  install directory $>$  is the location where you installed the software.

5 Delete the connection-sources.xml and hpdbarchiving.auth files.

<span id="page-25-0"></span>NOTE Do not remove the template file, connection-sources.xml.sample.

6 If you are using the embedded repository, back up the directory that contains the embedded repository.

*Example* cd <install\_directory>/obt/dbrep

where  $\le$  install directory  $>$  is the location where you installed the software.

- *See also* [Backing up and restoring your embedded repository \(page 19\)](#page-18-0)
	- 7 Delete the embedded repository directory.
	- 8 Use the Web Console or scripted deployment to install the repository, create your environments, and deploy your business flows.
- *Related information HP Test Data Management Runtime guide*

NOTE If you decide to uninstall the entire product, see Removing HP Test Data [Management \(page 25\).](#page-24-1)

# **Glossary**

<span id="page-26-0"></span>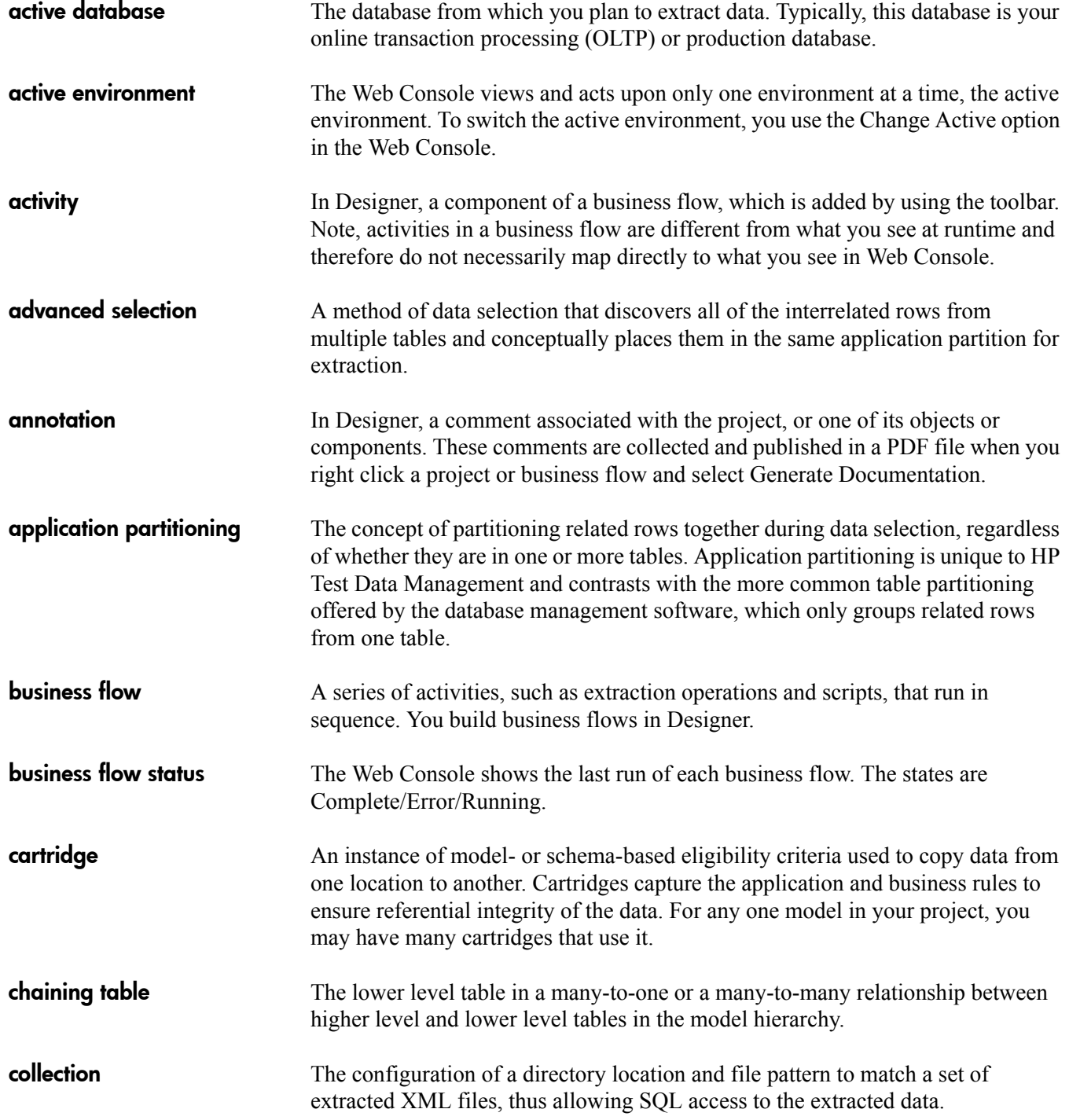

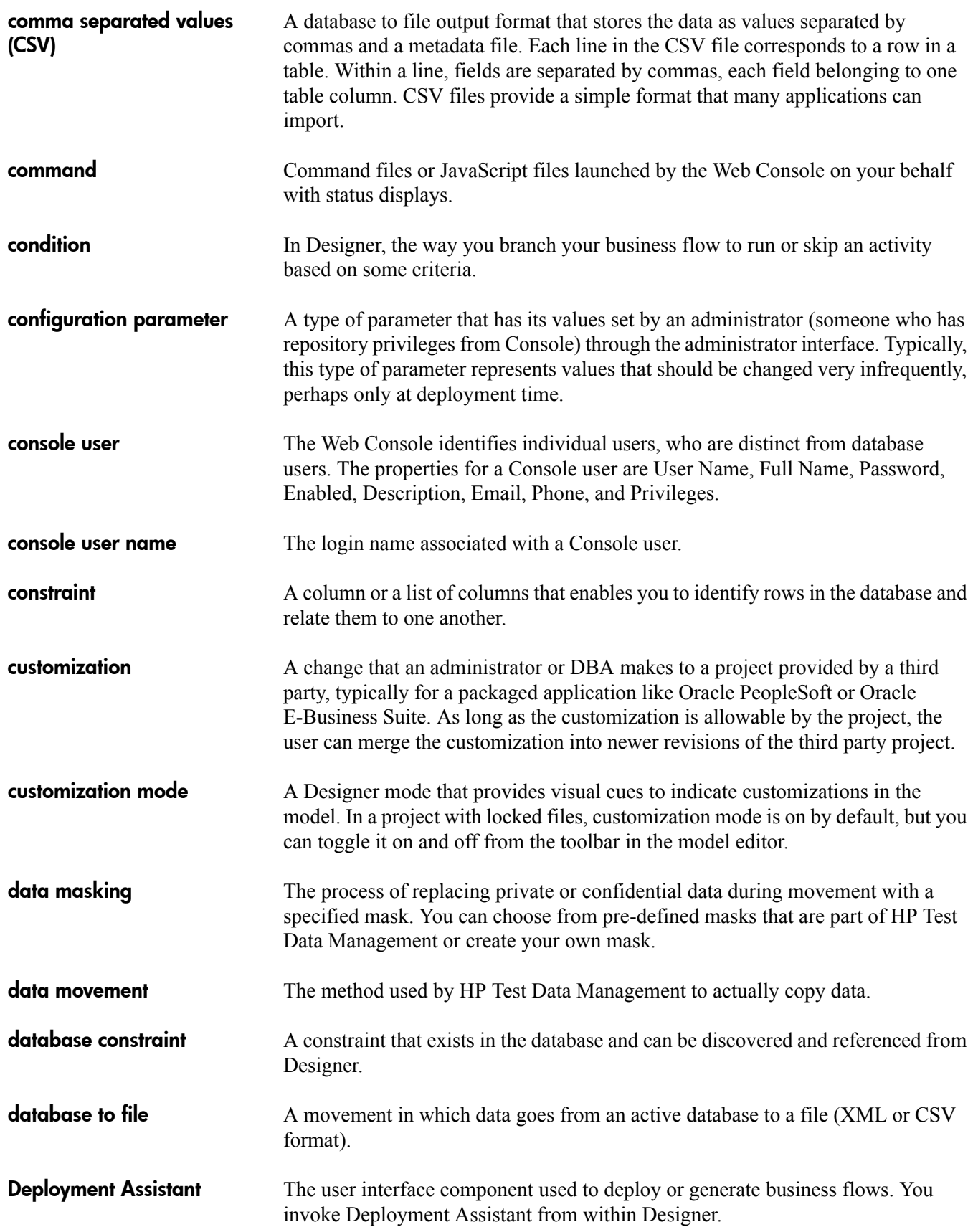

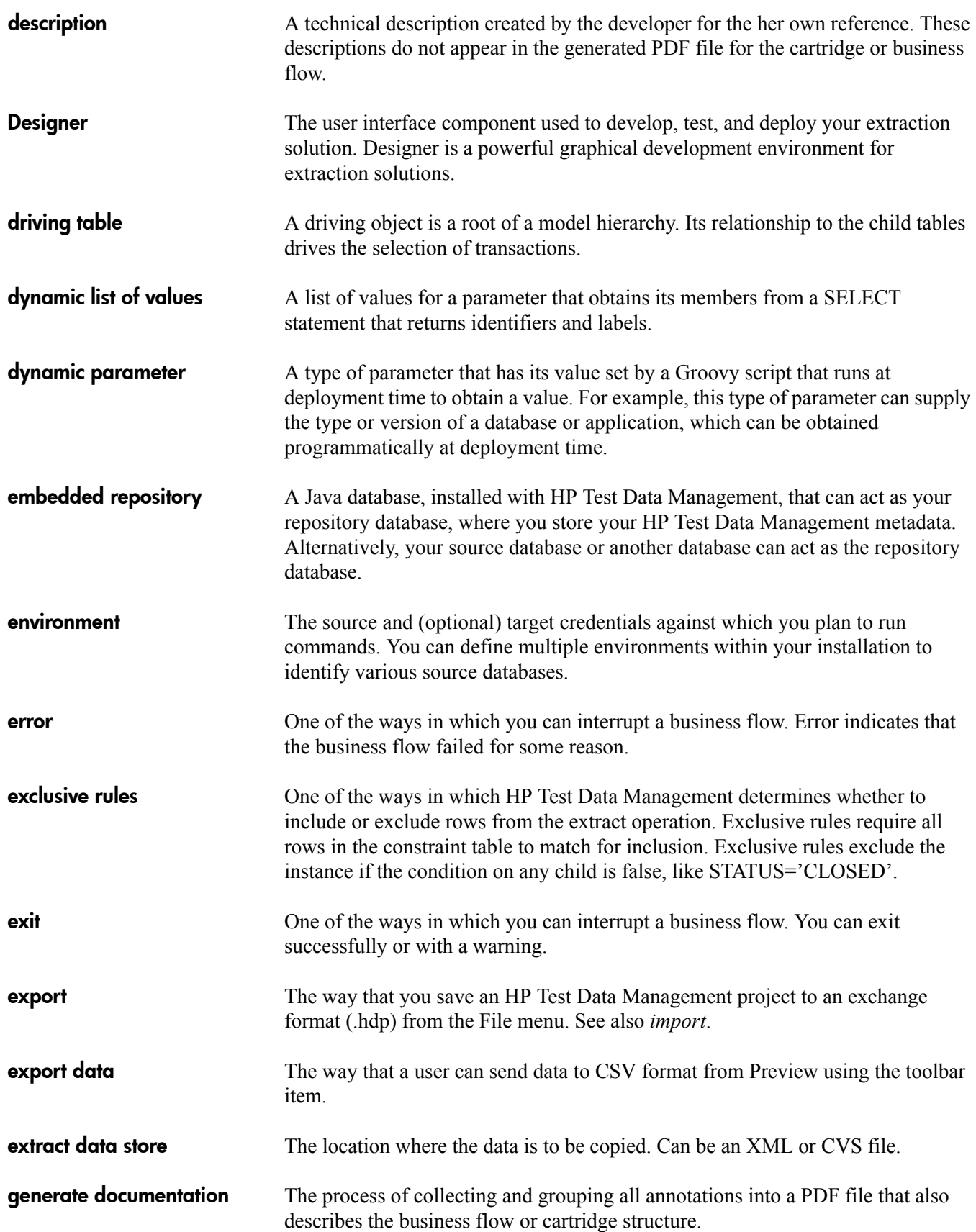

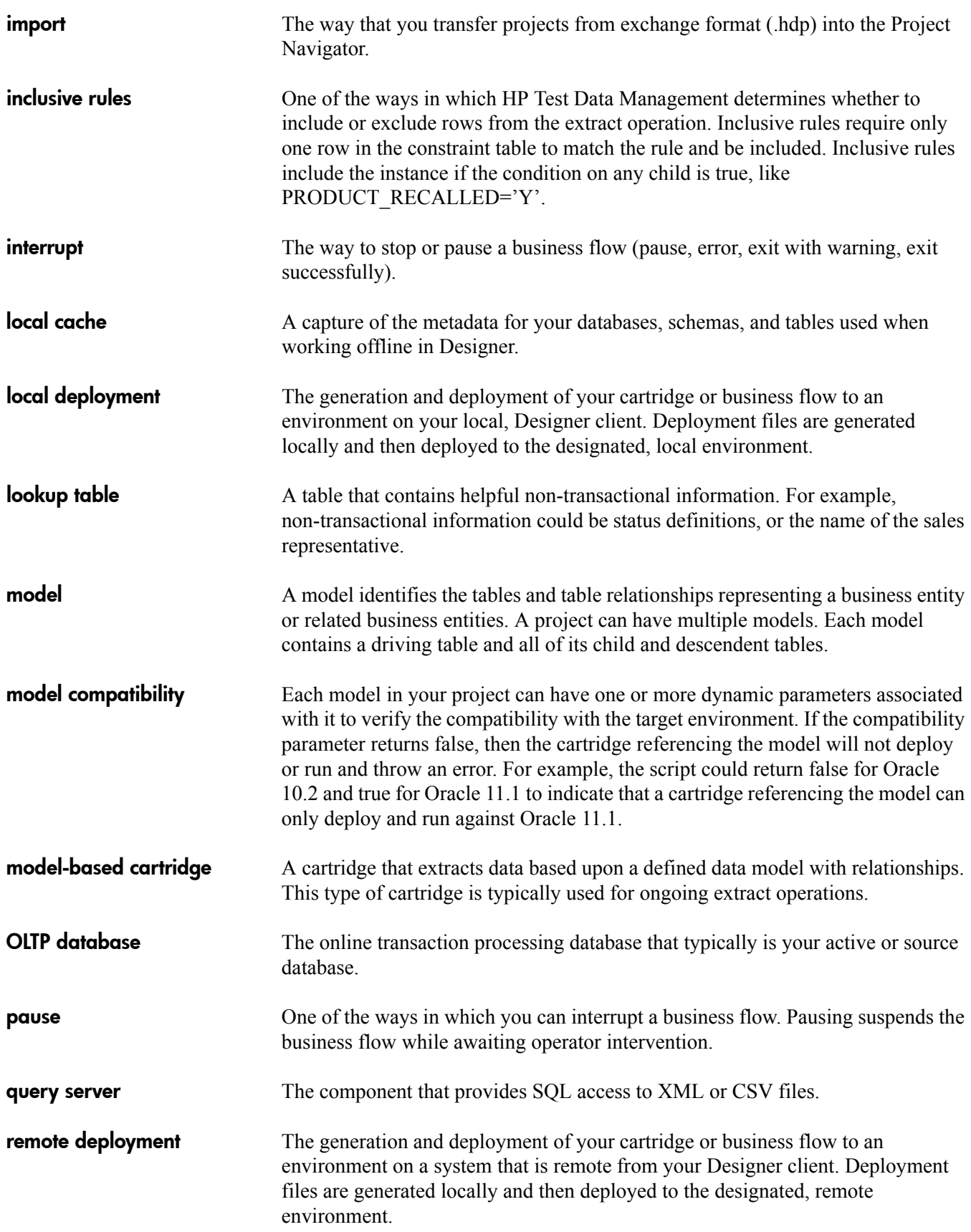

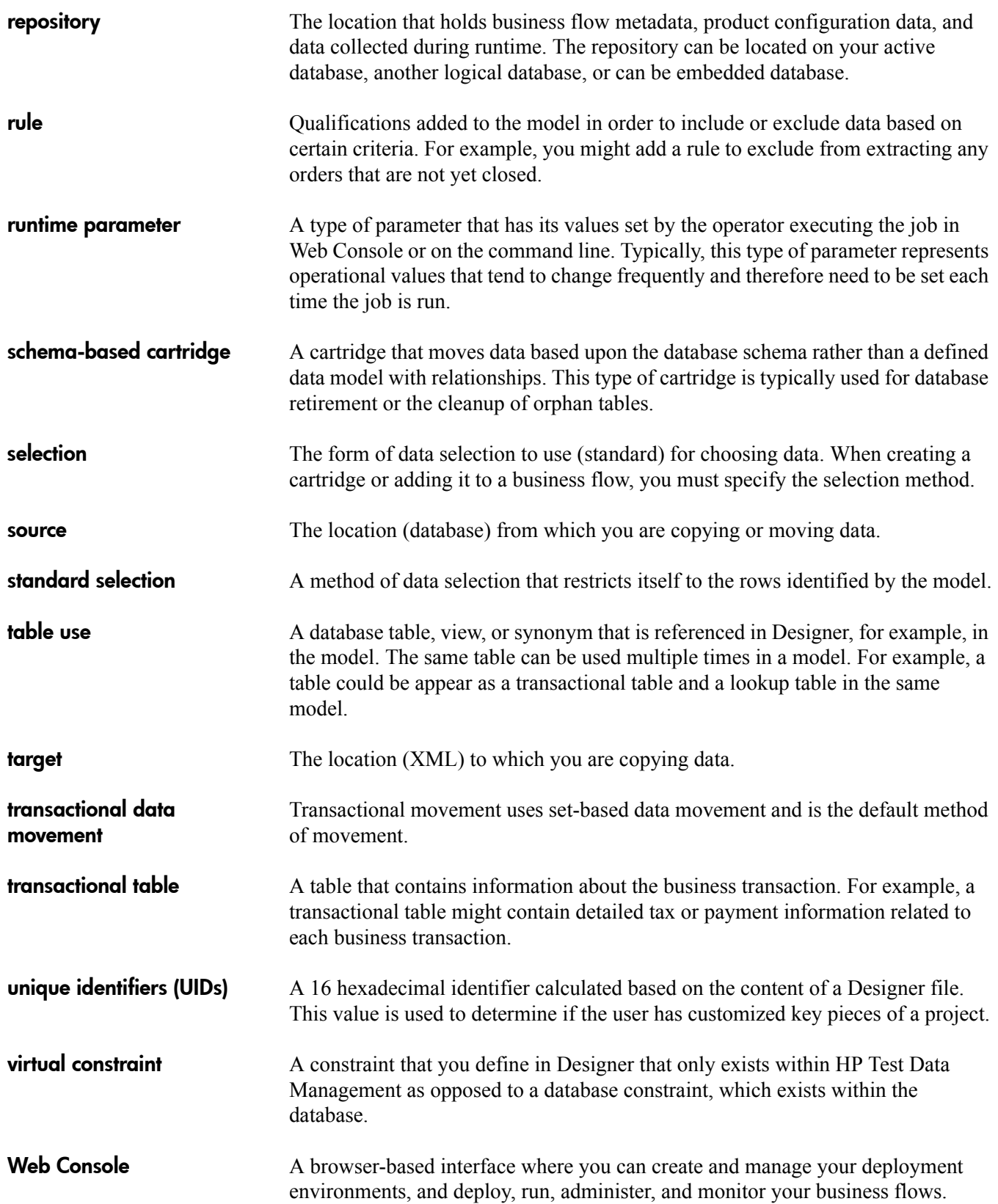

# <span id="page-32-0"></span>**Index**

## A

[accessing embedded repository, 18](#page-17-0) active database [Oracle, 14](#page-13-2) [AIX 5.3, 11](#page-10-4) [audience, intended, 5](#page-4-4)

### B

[back up, embedded repository, 19](#page-18-1)

### C

[character length, limitation, 21](#page-20-3) configuration [embedded repository, 17](#page-16-2) [conventions, document, 6](#page-5-1)

#### D

documentation [conventions, 6](#page-5-1) [HP web site, 6](#page-5-2) [related, 5](#page-4-5) [updates, 7](#page-6-3)

### E

[embedded repository, 16,](#page-15-2) [26](#page-25-0) [accessing, 18](#page-17-0) [back up, 19](#page-18-1) [configuration, 17](#page-16-2) [restore, 19](#page-18-1)

#### H

[HP, Subscriber's choice web site, 7](#page-6-4) [HP-UX, 11](#page-10-5)

#### I

[init.ora parameters, 14](#page-13-3) [installation, 21](#page-20-4)

[install directory, 22](#page-21-1) [interface tablespaces, 14](#page-13-4)

## L

licensing, HP [end user license agreement, 2](#page-1-0) [limitation, character length, 21](#page-20-3) [log, 23](#page-22-2) [log4j.properties, 24](#page-23-1)

### M

[Microsoft SQL Server, 14](#page-13-5) [Microsoft Windows Server, 12](#page-11-3) [Microsoft Windows Vista, 12](#page-11-4) [Microsoft Windows XP, 12](#page-11-5)

### N

[Novell SUSE, 12](#page-11-6)

## O

[obt.log, 24](#page-23-2) [Oracle 10g Release 2, 13](#page-12-3) [Oracle 11g, 13](#page-12-4) [Oracle 8i Release 2, 13](#page-12-5) [Oracle 9i Release 2, 13](#page-12-6)

### P

permissions [Oracle, 13](#page-12-7) [SQL Server, 14](#page-13-6) prerequisites [installation, 9](#page-8-4) [product, 5](#page-4-6) privileges [Oracle, 13](#page-12-7) [SQL Server, 14](#page-13-6)

### R

[repository, 12,](#page-11-7) [15](#page-14-4) [embedded, 16](#page-15-2) [Oracle, 15](#page-14-4) [SQL Server, 16](#page-15-3) [tablespaces, 16](#page-15-4) requirements [rollback segments, 14](#page-13-7) [temporary segments, 14](#page-13-7) [restore, embedded repository, 19](#page-18-1) [rollback segments, 14](#page-13-7)

#### S

software [reinstall, 25](#page-24-4) [remove, 25](#page-24-4) [version, 1](#page-0-0) [Solaris, 11](#page-10-6) source database [Oracle, 14](#page-13-2) [Subscriber's choice, HP, 7](#page-6-4) [subscription service, 7](#page-6-5) [support, web site, 7](#page-6-6)

### T

tablespaces [interface, 14](#page-13-4) [repository, 16](#page-15-4) [temporary segments, 14](#page-13-7) [Test Data Management installation software, 21](#page-20-5)

#### W

web sites [HP documentation, 6](#page-5-2) [HP Subscriber's choice, 7](#page-6-4) [support, 7](#page-6-6)

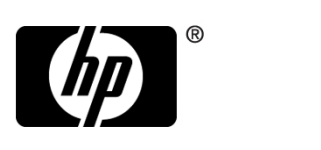

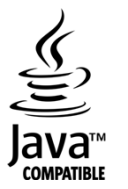